# Toltec™ Connector User Manual

**Document Version 2.0** 

#### LICENSE AGREEMENT

Please read this entire agreement. If you do not agree to the terms of this agreement or intend to use the software in a country, territory, state or province where the law conflicts with or weakens any part of the agreement, promptly return your distribution materials to the place you obtained them for a full refund or delete your trial package.

RADLEY NETWORK TECHNOLOGIES CC END-USER LICENSE AGREEMENT:

This End-User License Agreement ("EULA") is a legal agreement between you ("Customer" or "Sub Licensee") and Radley Network Technologies CC ("Licensee") for the Toltec Connector product(s) you are installing which include(s) computer software, "on line" or electronic documentation, and may include associated media and printed materials ("SOFTWARE PRODUCT" or "SOFTWARE").

By installing, copying, or otherwise using the SOFTWARE PRODUCT, you agree to be bound by the terms of this EULA. If you do not agree to the terms of this EULA, promptly return the entire unused SOFTWARE PRODUCT, including all subscription UPDATES that you may have received as part of the SOFTWARE PRODUCT, to the place from which you obtained it for a full refund and/or delete all files related to your trial demonstration version of the SOFTWARE PRODUCT.

This agreement is governed by the laws of the Republic of South Africa.

RADLEY NETWORK TECHNOLOGIES CC SOFTWARE LICENSE:

This SOFTWARE PRODUCT is protected by copyright laws and international copyright treaties, as well as other intellectual property laws and treaties. The SOFTWARE PRODUCT is licensed, not sold. The SOFTWARE PRODUCT consists of product documentation, a Toltec Connector application and one or more license keys collectively referred to herein as "SOFTWARE". All rights not expressly granted are reserved by Radley Network Technologies CC.

You may not reverse-engineer, de-compile, or disassemble the SOFTWARE PRODUCT, except and only to the extent that such activity is expressly permitted by applicable law, notwithstanding this limitation.

#### GRANT OF LICENSE:

Radley Network Technologies CC grants to you as an individual, a personal, nonexclusive, nontransferable license to install and execute a single instance of the SOFTWARE on a single computer or on multiple computers provided that there is no chance of concurrently running two or more distinct instances of the SOFTWARE simultaneously for the purposes of evaluating the performance of the SOFTWARE PRODUCT for a period of no more than 30 days. If after that time continued use of the SOFTWARE PRODUCT is desired then the SOFTWARE PRODUCT must be purchased from Radley Network Technologies CC. If you are an entity Radley Network Technologies CC grants you the right to appoint an individual within your organization to use and administer the SOFTWARE subject to the same restrictions enforced on individual users.

#### SUPPORT:

Radley Network Technologies CC or its authorized agent will provide e-mail support for the SOFTWARE during the first 60 days after the purchase of the SOFTWARE. Support includes configuration assistance, how-to, problem determinations, reasonable problem resolutions and automatic provisioning of software program temporary fixes.

Additional support and maintenance packages can be purchased from Radley Network Technologies CC.

#### DISCLAIMER OF WARRANTY:

NO WARRANTIES. THIS SOFTWARE IS PROVIDED BY RADLEY NETWORK TECHNOLOGIES CC, ITS AGENTS OR SUPPLIERS ``AS IS" AND ANY EXPRESSED OR IMPLIED WARRANTIES, INCLUDING, BUT NOT LIMITED TO, THE IMPLIED WARRANTIES OF MERCHANTABILITY AND FITNESS FOR A PARTICULAR PURPOSE ARE DISCLAIMED. IN NO EVENT SHALL THE RADLEY NETWORK TECHNOLOGIES CC, ITS AGENTS OR SUPPLIERS BE LIABLE FOR ANY DIRECT, INDIRECT, INCIDENTAL, SPECIAL, EXEMPLARY, OR CONSEQUENTIAL DAMAGES (INCLUDING, BUT NOT LIMITED TO, PROCUREMENT OF SUBSTITUTE GOODS OR SERVICES; LOSS OF USE, DATA, OR PROFITS; OR BUSINESS INTERRUPTION) HOWEVER CAUSED AND ON ANY THEORY OF LIABILITY, WHETHER IN CONTRACT, STRICT LIABILITY, OR TORT (INCLUDING NEGLIGENCE OR OTHERWISE) ARISING IN ANY WAY OUT OF THE USE OF THIS SOFTWARE, EVEN IF ADVISED OF THE POSSIBILITY OF SUCH DAMAGE.

No oral or written information given by Radley Network Technologies CC, it agents or suppliers shall, in any way, create a warranty.

#### CUSTOMER REMEDIES.

RADLEY NETWORK TECHNOLOGIES CC ENTIRE LIABILITY AND YOUR EXCLUSIVE REMEDY SHALL NOT EXCEED THE PRICE PAID FOR THE SOFTWARE. NO LIABILITY FOR CONSEQUENTIAL DAMAGES. TO THE MAXIMUM EXTENT PERMITTED BY APPLICABLE LAW, IN NO EVENT SHALL RADLEY NETWORK TECHNOLOGIES CC BE LIABLE FOR ANY DAMAGES WHATSOEVER (INCLUDING, WITHOUT LIMITATION, DAMAGES FOR LOSS OF BUSINESS PROFITS, BUSINESS INTERRUPTION, LOSS OF BUSINESS INFORMATION, OR ANY OTHER PECUNIARY LOSS) ARISING OUT OF THE USE OF OR INABILITY TO USE THIS SOFTWARE PRODUCT, EVEN IF RADLEY NETWORK TECHNOLOGIES CC HAS BEEN ADVISED OF THE POSSIBILITY OF SUCH DAMAGES.

This product includes software developed by the OpenSSL Project for use in the OpenSSL Toolkit (<u>http://www.openssl.org/</u>)

This product includes cryptographic software written by Eric Young (eay@cryptsoft.com).

This product includes software written by Tim Hudson (tjh@cryptsoft.com).

Portions of this software are Copyright (c) 1993 - 2003, Chad Z. Hower (Kudzu) and the Indy Pit Crew - http://www.nevrona.com/Indy/

## **Table of Contents**

| 1.Welcome                                                                  | 5  |
|----------------------------------------------------------------------------|----|
| 2.Manual Conventions (2003)                                                | 5  |
| 3.Requirements                                                             | 6  |
| 3.1 System Requirements                                                    | 6  |
| 3.2 IMAP4 Server Requirements                                              | 6  |
| 4.Setting up the Toltec <sup>™</sup> Connector                             | 7  |
| 4.1 Activate the Licensing of the Toltec <sup>™</sup> Connector            | 7  |
| 4.2 Mapping a Message Store to an IMAP4 Mail Account                       | 9  |
| Step 1 : Selecting a message store                                         | 11 |
| Step 2 : Select a Data Format                                              |    |
| Step 3 : Server and User Information                                       | 13 |
| Step 4 : Test Connection                                                   | 14 |
| 4.3 Detach a Message Store                                                 | 15 |
|                                                                            | 16 |
| 5.1 Setting Synchronization Options                                        | 16 |
| 5.2 Sharing Folders                                                        | 17 |
| 6.Synchronization of Folders Manually2                                     | 20 |
| 7.Notes on configuring MS Outlook                                          |    |
| 7.1 Internet E-mail Account 2                                              | 21 |
| 7.2 iCalendar Setup 2                                                      | 24 |
| 8.Toltec <sup>™</sup> Message Store Options                                | 26 |
| 9.Notes on Configuring Toltec <sup>™</sup> Connector with the Kolab Server | 27 |
| 9.1 Mapping a Message Store and Sharing Folders                            | 27 |
| 9.2 Internet E-mail Account                                                | 27 |

Copyright © 2004, 2005 by Radley Network Technologies CC. All rights reserved. Microsoft, Windows and Microsoft Outlook are registered trademarks of Microsoft Corporation. Other products and company names mentioned herein may be the trademarks of their respective owners.

## 1.Welcome

Welcome to the world of the Toltec<sup>™</sup> Connector. We trust that you will enjoy the simplicity of the product while achieving great results. The manual will assist to configure the Toltec<sup>™</sup> Connector.

## 2.Manual Conventions (2003)

To utilize this manual for Microsoft Outlook 2003 Message Store and Folder Options, you need to switch to the Folder List View, in the bottom left corner of the navigation pane in Microsoft Outlook 2003, as shown below:

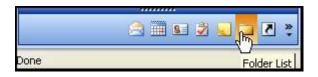

The manual conventions explained below will assist you while working trough the Toltec<sup>™</sup> Connector manual.

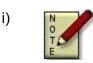

#### Notes:-

This icon will indicate valuable notes which should be taken into account.

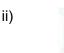

#### Tips:-

Tips will guide you through the easy to remember pointers.

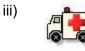

#### Troubleshooting:-

This icon will indicate areas where difficulty could arise and where you should refer to the Troubleshooting Section at the end of the Toltec<sup>TM</sup> Connector Manual.

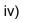

#### Warning:-

Attend to these points with great care, otherwise vast amounts of time will be spent in the Troubleshooting Section.

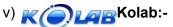

This refers to Kolab Server specific sections.

## 3.Requirements

#### 3.1 System Requirements

The system requirements for the Toltec™ Connector are as follows:-

- Microsoft Windows 98SE/NT4SP6/ME/2000/XP
- Microsoft Outlook 2000/XP/2003

#### 3.2 IMAP4 Server Requirements

The IMAP4 server must support the following commands and extensions:-

NAMESPACE (different names for the inbox mailboxes and shared mailboxes), ACL, UIDPLUS, STARTTSL, AUTH=PLAIN, AUTH=CRAM-MD5, ANNOTATEMORE.

No quotas should be set on IMAP4 accounts used by the Toltec Connector.

For a groupware solution we used the KOLAB server project for testing. This server incorporates the Cyrus-IMAP server. For more details goto <u>www.kolab.org</u>.

To use Cyrus-IMAP4 on it own you need to do the following:

- User versions 2.2.x or newer. Older versions (2.1.x) will not work.
- Apply ANNOTATEMORE patch to the Cyrus-IMAP4 source that allows for support of custom vendor annotation. The patch can be obtained from our web site <u>www.toltec.co.za</u>.
- Compile Cyrus-IMAP with Cyrus SASL with support for PLAIN and/or CRAM-MD5 authentication.
- Disable altnamespace in the imapd.conf.

## 4.Setting up the Toltec<sup>™</sup> Connector

#### 4.1 Activate the Licensing of the Toltec™ Connector

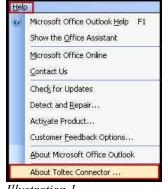

Illustration 1

After installing the software package you need to active the license key.

Path: Outlook | Help | About Toltec Connector ...

To activate the licensing of the Toltec<sup>™</sup> Connector, start up Microsoft Outlook click on the "Help" button on the toolbar. Scroll down and select the "About Toltec Connector" option (Illustration 1).

You will now see that the Registration Information is blank. The product has not been registered as yet (Illustration 2).

Click on the "Load a License Key" button to load.

| http://www.toltec.co.za                                                                    |                                                                    | Version: 2.0                                                                                 |   |
|--------------------------------------------------------------------------------------------|--------------------------------------------------------------------|----------------------------------------------------------------------------------------------|---|
| Toltec™                                                                                    | Registration                                                       | Information:                                                                                 |   |
| Connector                                                                                  | UID :<br>Date :<br>Registered<br>Quantity : C                      |                                                                                              |   |
| Open Format                                                                                |                                                                    | Load a License Key                                                                           |   |
| XAL                                                                                        | http://www<br>This produc<br>developed<br>use in the 0<br>www.open | ct includes software<br>by the OpenSSL Project for<br>OpenSSL Toolkit. (http://<br>ssl.org/) | • |
|                                                                                            |                                                                    | ct includes cryptographic<br>itten by Eric Young                                             | ~ |
| Copyright © 2003, 2004, 2005 by<br>Radley Network Technologies CC.<br>All Rights Reserved. | Language:                                                          | en - English                                                                                 | • |
| Information                                                                                |                                                                    | de - German<br>en - English<br>af - Afrikaans                                                |   |

Illustration 2

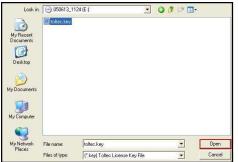

Illustration 3

The "key" that is required for the loading of the licensing will be e-mailed to the registered user. The key must be save to disk.

Browse to where the key is saved and click on the "Open" button to continue (Illustration 3).

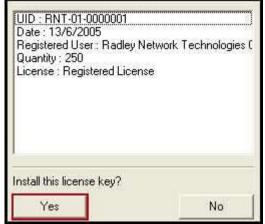

In the Toltec Connector License Key Window you will be able to view your unique License Key details (Illustration 4).

Click on the "Yes" button to install this license key.

Illustration 4

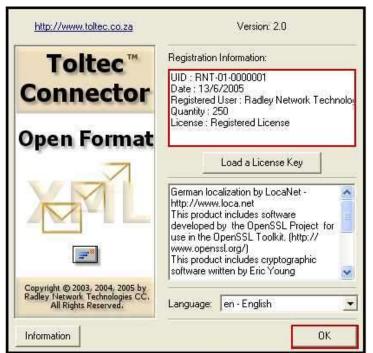

Illustration 5

You will now be able to view the Registered information and choose your preferred language. Click on the "OK" to finish (Illustration 5).

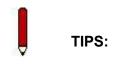

When installing the Toltec<sup>™</sup> Connector on a number of client machines, it would be advisable to use a removable disk, as this would be easier.

#### 4.2 Mapping a Message Store to an IMAP4 Mail Account

Path: Outlook | Tools | Options

In order to map a Message Store to an IMAP4 mail account, you need to open Microsoft Outlook, and click on the Tools button on the Outlook Menu bar. Scroll down to the Options menu item and select (Illustration 6).

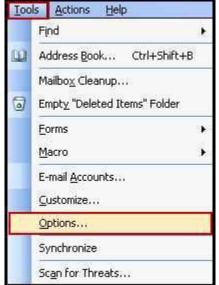

Illustration 6

| tessage Stores mapped with the Toltec Connector | Preferences      | Mail Setup           | Mail Format      | Spelling |
|-------------------------------------------------|------------------|----------------------|------------------|----------|
| New Detach Option                               | Security         | Other                | Toltec Connector |          |
|                                                 | lessage Stores r | napped with the Tolt | ec Connector     |          |
|                                                 |                  |                      |                  |          |
|                                                 |                  |                      |                  |          |
|                                                 |                  |                      |                  |          |
|                                                 |                  |                      |                  |          |
|                                                 |                  |                      |                  |          |
|                                                 | Soll.            |                      |                  |          |
|                                                 | New              | D                    | etach            | Options  |
|                                                 |                  |                      |                  |          |
|                                                 |                  |                      |                  |          |
|                                                 |                  |                      |                  |          |
|                                                 |                  |                      |                  |          |
|                                                 |                  |                      |                  |          |
|                                                 |                  |                      |                  |          |
|                                                 |                  |                      |                  |          |
|                                                 |                  |                      |                  |          |
|                                                 |                  |                      |                  |          |
|                                                 |                  |                      |                  |          |
|                                                 |                  |                      |                  |          |
|                                                 |                  |                      |                  |          |

Next, click on the Toltec™ Connector Tab.

Click on the "New" button to activate the Mapping Wizard, which enables you to map a message store to an IMAP4 mail box (Illustration 7).

Illustration 7

This Wizard will help you step by step to set up the mapping of a message store to an IMAP4 mail account. Upon entering the Wizard, press the "Next" button to continue (Illustration 8).

#### WARNING:

It is advisable that before mapping an existing private message store, make a BACKUP of the message store!

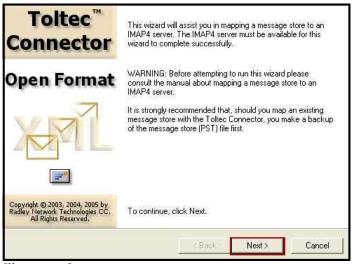

Illustration 8

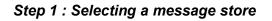

| Select a message store to map to   | ore<br>an IMAP4 server | Tolt |
|------------------------------------|------------------------|------|
| – Message Stores Available to be M | apped                  | <br> |
| Personal Folders                   |                        |      |
|                                    |                        |      |
|                                    |                        |      |
|                                    |                        |      |
|                                    |                        |      |
| Create a new Personal Mes          | ssage Store            |      |
| Create a new Personal Me           | ssage Store            |      |

Illustration 9

This step will enable you to select a personal message store to be mapped to an IMAP4 server.

The message stores available to be mapped will be listed and a choice can be made. Should the message stores listed be insufficient, a new message store can be created. To create a new message store, click on the button "Create a new personal message store" (Illustration 9).

#### TIPS:

The list of personal folders which are available to be mapped. It is not necessary to create a new message store if one in the list can be selected.

Step 2 : Select a Data Format

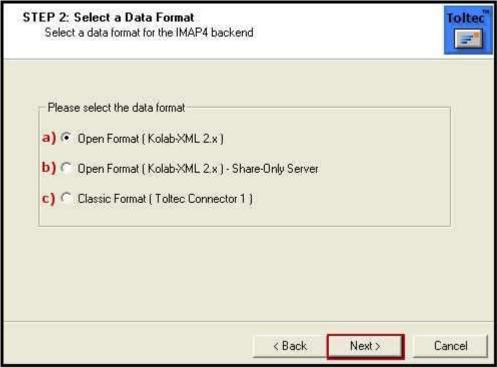

Illustration 10

a) Open Format (Kolab-XML 2.x)

This is the new format used that allows interoperability with other Kolab-XML clients, for example, KDE Kotact and the Horde Web Client.

keelee b) Open Format (Kolab-XML 2.x) – Share-Only Server

This is used when mapping to a non-home Kolab Server where you have more than one Kolab Server setup.

c) Classic Format (Toltec Connector 1)

This format can be used when sharing of information is done between Toltec Connectors only.

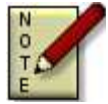

#### NOTES:-

Only use the Kolab-XML format or the Classic Format. Mixing the two formats on the same account can have unpredictable results.

Step 3 : Server and User Information

| Server Informat | 100                  |
|-----------------|----------------------|
| Host Name:      | mail.toltec.tld      |
| User Informatio | n                    |
| User Name:      | joan.soap@toltec.tld |
| Password:       | XXXXXX               |
|                 | RXXXXX               |

This step will enable you to enter the IMAP4 connection information.

Enter the host name / IP Addresses of the server or a fully qualified domain name. For our **example**, we will be using "**mail.toltec.tld**" as our host name. You can also use the IP Address of the server, "**joan.soap@toltec.tld**" as our user name. Click on the "Next" button to continue (Illustration 11).

The following points should be taken into consideration (Illustration 14):-

- i) Server Information: The IP Address used should be a fully qualified domain name.
- **KOMP** On Kolab this is usually the full e-mail address.
  - ii) User name and Password: This must is the user name and password that will authenticate the user on the IMAP4 server.

**KOLAB** For use with Kolab Servers this must be checked.

iii) By activating this, all communication between the connector and the server will be encrypted. Some IMAP servers need this before it will expose some authentication mechanisms.

#### Step 4 : Test Connection

| STE | Connector P 4: Test Connection Fest the connection Fest the connection to the IMAP4 server and retrieve the capabilities of the server                                                                                                    | Toltec" |
|-----|----------------------------------------------------------------------------------------------------|---------|
|     | Connection Results<br>Connecting to 10.0.1.38<br>IMAP4 server found.<br>STARTTLS successful.<br>Authenticated user with PLAIN.<br>Able to list the INBDX folder.<br>ACL capability reported by server.<br>NAMESPACE capability reported by server.<br>Compatible NAMESPACE values.<br>ANNOTATEMORE capability reported by server.<br>Server supports custom vendor annotation. |         |
|     | < Back Next > 0                                                                                                    | Cancel  |

Illustration 12

This step will test the connection to the IMAP4 server and confirm the user credentials provided. To continue, click on the "Next" button. The Wizard will confirm that the mapping had been successful (Illustration 12). Click on the "Finish" button to complete.

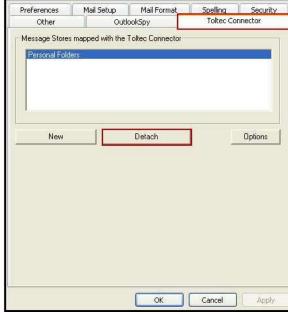

#### 4.3 Detach a Message Store

In order to detach a message store, follow the path as indicated below:-

Path: Outlook | Tools | Options | **Toltec Connector** 

Click on the "Detach" button to detach a message store.

Illustration 13

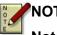

#### NOTES:

Note that the message store will only be detached and not deleted. The message store can be reselected, therefore remapped at any time.

#### WARNING:

If you remove this mapping you will need to either remove the PST file or delete/recreate the account on the IMAP4 server before mapping again, else all the entries will be duplicated.

#### NOTES:

When detaching a message store, all shared folders will be removed from the PST file.

## 5. Configuration of Folders

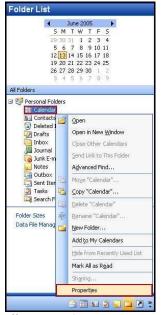

Illustration 14

#### 5.1 Setting Synchronization Options

Select Microsoft Outlook. Click on the Calendar folder (the example that we will be using, as any of the Outlook folders can be synchronized).

Right click on the Calendar Folder and a menu will appear. Select the "Properties" menu item (Illustration 14).

Click on the "Toltec" tab. Tick the "Synchronize this Folder box", (no.1 as per the following screen shot) as no synchronization will take place if this option is not selected.

| Toltec                             | Administration                    | Forms             |
|------------------------------------|-----------------------------------|-------------------|
| <ul> <li>Synchronize th</li> </ul> | is folder (1)                     |                   |
| Synchronize whe                    | - 19410                           |                   |
| <ul> <li>The folder is</li> </ul>  |                                   |                   |
|                                    | the subscription of the           |                   |
| C Outlook is st                    | arted (2.2)                       |                   |
| C Manualy only                     | (2.3)                             |                   |
| Every 45                           | <ul> <li>minutes (2.4)</li> </ul> |                   |
|                                    | 1                                 |                   |
| Apply to su                        | b folders Appl                    | y to all folders  |
|                                    |                                   |                   |
| Last synchronize                   | d on: Mon, 13 Jun 2005            | 12:38:51          |
| Synchronize 1                      | low (3)                           |                   |
|                                    |                                   |                   |
| Folder Sharing                     |                                   |                   |
|                                    | Folder 9                          | Sharing Options 🤅 |
|                                    | 30                                |                   |
|                                    |                                   |                   |

Illustration 15

The **"Synchronize when"** gives you the following options:-

- 2.1) "The folder is selected" The synchronization will take place when the chosen folder has been selected.
- 2.2) "Outlook is started'

The synchronization will automatically take place when Outlook is started.

2.3) "Manually only" The synchronization will only take place when applied manually, as follows:-(continues on the next page)

#### 2.4) "Every ... minutes" :-

The synchronization will automatically take place every chosen amount of minutes. This option needs to be specified by the user.

#### 3) "Synchronize Now" :-

Refer to 2.3 ("Manually Only" no. 2.3.1).

#### 4) "Folder Sharing Options" :-

Please refer to the next section of the Toltec<sup>™</sup> Connector Manual, "6.2 Sharing Folders".

After the required choice has been made, click on the "Apply" button and then on the "OK" button.

#### **NOTES**:

Note that should the "Synchronize this folder" box be unselected (switched off), no synchronization will take place.

#### 5.2 Sharing Folders

**Path:** Outlook | Folder (erg. Calendar) | Properties

Select Microsoft Outlook. Click on the Calendar folder (the example that we will be using, as any of the Outlook folders can be synchronized) (Illustration 16).

Right click on the Calendar Folder and a menu will appear. Select the "Properties" menu item.

A new window will open up. Click on the "Toltec" tab.

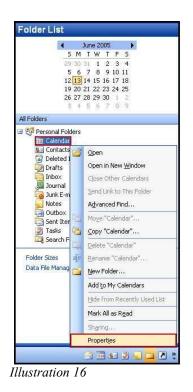

| General          | Home Page               | AutoArchive       |
|------------------|-------------------------|-------------------|
| Toltec           | Administration          | Forms             |
| Synchronize thi  | s folder (1)            |                   |
| Synchronize whe  | 10110                   |                   |
| • The folder is  |                         |                   |
| C Outlook is sta |                         |                   |
|                  | No. of Concession, Name |                   |
| C Manualy only   | 1                       |                   |
| Every 45         | minutes (2.4)           |                   |
| Apply to sui     | b folders App           | ly to all folders |
|                  |                         |                   |
| Last synchronize | d on: Mon. 13 Jun 2005  | 512:38:51         |
| Synchronize N    |                         |                   |
| - Synchionizen   | (3)                     |                   |
| Folder Sharing   |                         |                   |
|                  | Folder                  | Sharing Options   |
|                  | 1                       |                   |
|                  |                         |                   |
|                  |                         |                   |

Click on the "Folder Sharing Options" button (no.4).

| А     | new      | wind  | low  | will | be  |
|-------|----------|-------|------|------|-----|
| dis   | played   | on    | your | scr  | een |
| (IIIt | ustratio | n 17) | ).   |      |     |

Illustration 17

|                               | Add Delete         |
|-------------------------------|--------------------|
|                               |                    |
|                               |                    |
| High Level Permissions        |                    |
| High Level Permissions        |                    |
| 1                             | 7                  |
| Permissions                   | Insert             |
| 1                             | <b></b>            |
| Permissions                   | ☐ Insert<br>☐ Post |
| Permissions<br>Lookup<br>Read |                    |

Illustration 18

In order to share folders with another user, a user must be added. Click on the "Add" button to continue (Illustration 18).

| Add a new user      |    |        |
|---------------------|----|--------|
| User name           |    |        |
| joe.blog@toltec.tld |    |        |
|                     | ОК | Cancel |

Illustration 19

The example will be named "joe.blog@toltec.tld".

After entering the user name, click on the "OK" button (Illustration 19).

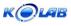

With Kolab Servers you usually need to use the full e-mail address.

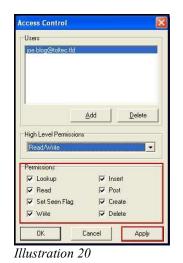

Select (tick) all the permissions that is allowed for the specified user and click the "Apply" button (Illustration 20).

Upon selecting a user, all the permissions dedicated to the user can be viewed and modified.

#### High Level Permissions:-

#### None:-

The selected user has no access to the folder and will be removed when you click on the apply button.

#### Read Only:-

The selected user has Read Only access to the folder and cannot modify any of the items in that folder.

#### Read / Write:-

The selected user has both Read and Write access to the folder and can see all the items, modify and delete them.

#### Custom:-

The administrator can set selected IMAP ACL options for the folder. This should only be done by advanced users.

| Jsers<br>joe.blog@toltec.tld                                                                                                    |            |                |
|----------------------------------------------------------------------------------------------------|------------|----------------|
|                                                                                                    |            |                |
|                                                                                                    | Add        | <u>D</u> elete |
| ligh Level Permissio                                                                                                    | ns         |                |
| Read/Write                                                                                                    |            |                |
| None<br>Read Only                                                                                                    |            |                |
| Read Only<br>Read/Write                                                                                                    |            |                |
|                                                                                                    |            | **             |
| Custom                                                                                                    |            |                |
|                                                                                                    | Po:        | st             |
| 🔽 Read                                                                                                    | Por<br>Cre |                |
| Custom<br>Custom<br>Custom |            | ate            |

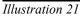

## Toltec<sup>™</sup> Connector - User Manual (v2.0)

| joe.blog@toltec.tld                   |                    |
|---------------------------------------|--------------------|
|                                       |                    |
|                                       |                    |
|                                       | Add <u>D</u> elete |
|                                       |                    |
| High Level Permissions                |                    |
| High Level Permissions<br>Read/Write  |                    |
|                                       |                    |
| Read/Write                            |                    |
| Read/Write<br>Permissions             | ▼ Insert<br>▼ Post |
| Read/Write<br>Permissions<br>I Lookup |                    |

Should you wish to delete a shared access of a user, follow this path and click on the "Delete" button:-

**Path:** Outlook | Folder (e.g. Calendar) | Properties | Toltec | Folder Sharing Options

The user will now be removed from the shared list. (Illustration 22).

## 6.Synchronization of Folders Manually

Path: Outlook | Folder (e.g. Calendar) | Properties

The manual synchronization of folders can be achieved as follows:-

- 1. Select the "Synchronize Now" button in the Folder's Properties OR
- 2. Click the synchronization button on the Outlook Toolbar, as indicated below (Illustration 23):-

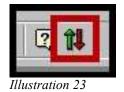

## 7.Notes on configuring MS Outlook

#### 7.1 Internet E-mail Account

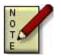

NOTES:-

When creating an Internet E-mail account to send and receive mail, only use the POP3 and POP3S protocols to retrieve mail. DO NOT use IMAP4 or IMAP4S.

To add an internet e-mail account, you need to use the Wizard provided by Microsoft Outlook. To start the Wizard, select the menu "Tools" and select "E-mail Accounts".

| E-mail Accounts | ×                                                                                                    |                                                    |
|-----------------|----------------------------------------------------------------------------------------------------|----------------------------------------------------|
|                 | This wizard will allow you to change the e-mail<br>accounts and directories that Outlook uses.<br>E-mail<br>Add a new e-mail account<br>View or change existing e-mail accounts<br>Directory | Click on the "Add a new<br>e-mail account" button. |
|                 | Add a new directory or address book                                                                                                    |                                                    |
|                 | <ul> <li>View or change existing directories or address books</li> </ul>                                                                                                    |                                                    |
|                 |                                                                                                    | Click on next to continue.                         |
|                 | < Back Next > Close                                                                                                    |                                                    |

#### Step 1: Select "Add a new e-mail account"

Illustration 24

#### Step 2: Select "POP3" Server Type

|                                         | E-mail Accounts                                                                                                    | X                |
|-----------------------------------------|----------------------------------------------------------------------------------------------------|------------------|
|                                         | Server Type<br>You can choose the type of server your new e-mail acount will work with.                                                                                                    | 2<br>2<br>1<br>2 |
| Click on the "POP3" button.             | <ul> <li>Microsoft Exchange Server         <ul> <li>Connect to an Exchange server to read e-mail, access public folders, and share documents.</li> <li>POP3                  <ul></ul></li></ul></li></ul> |                  |
| Click on the "Next" button to continue. | Additional Server Types<br>Connect to another workgroup or 3rd-party mail server.                                                                                                    |                  |
|                                         | < Back Next >                                                                                                    | Cancel           |

Illustration 25

#### Step 3: Entering User and Server Information

|                               | ail Settings (POP3)<br>ase settings are required to ( | get your e-mail account working,                            |                  | 光 |
|-------------------------------|-------------------------------------------------------|-------------------------------------------------------------|------------------|---|
| User Informal                 | ion                                                   | Server Information                                          |                  |   |
| 1 Your Name:                  | Joan Soap                                             | Incoming mail server (POP3):                                | pop3.server.tld  | 3 |
| 2 E-mail Address:             | joan.soap@server;tld                                  | Outgoing mail server (SMTP):                                | smtp.\$erver.tld | 4 |
| Logon Inform                  | ation                                                 | Test Settings                                               |                  |   |
| 5 User Name:                  | joan.soap                                             | After filling out the information                           |                  |   |
| 6 Password:                   | ****                                                  | recommend you test your acc<br>button below. (Requires netw |                  |   |
|                               | Remember password                                     | Test Account Settings                                       |                  |   |
| Log on using<br>Authenticatio | Secure Password<br>in (SPA)                           | (ischedant Settings                                         | More Settings .  | ) |
|                               |                                                       |                                                             |                  |   |

## Toltec<sup>™</sup> Connector - User Manual (v2.0)

- 1 & 2) Your display name and e-mail address.
- 3 & 4) Incoming and outgoing mail server host names of IP addresses.
- 5 & 6) User name and password of the POP3 account.

Note: You can obtain the information for 3,4,5 and 6 from your system administrator or your Internet Service Provider.

Click on the "Next" button to continue.

| E-mail Accounts |                                                                                                    | ×       |
|-----------------|----------------------------------------------------------------------------------------------------|---------|
|                 | Congratulations!<br>You have successfully entered all the information required to<br>setup your account. | C<br>to |
|                 | To close the wizard, click Finish.                                                                       |         |
|                 | < Back Finish                                                                                            |         |

Illustration 27

Click on the "Finish" button to complete the setup of the Internet E-mail Account.

#### 7.2 iCalendar Setup

After setting up at least one Internet E-mail Account you need to configure Microsoft Outlook to send invitations in iCalendar format.

To access the Calendar Options you need to select the menu "Tools", and then select "Options". In the "Preference" tab, select "Calendar Options..."

| tions        |                                                     | ?                    |
|--------------|-----------------------------------------------------|----------------------|
| Security     | Other                                               | Toltec Connector     |
| Preferences  | Mail Setup                                          | Mail Format Spelling |
|              | e the appearance of messages a<br>Junk E-m          |                      |
|              | mize the appearance of the Caler<br>fault reminder: | ndar.                |
| Chan<br>Remi | e the appearance of tasks.<br>der time: 08:00       | Task Options         |
| <u>&amp;</u> | e default settings for contact an                   |                      |
| Chan         | e the appearance of notes.                          | Note Options         |
|              | ОК                                                  | Cancel Apply         |

Illustration 28

## Toltec<sup>™</sup> Connector - User Manual (v2.0)

| Calendar | work week                                                |               |                                                                                                    |                             |                                           |              |
|----------|----------------------------------------------------------|---------------|----------------------------------------------------------------------------------------------------|-----------------------------|-------------------------------------------|--------------|
|          | Sun Mon                                                  | 🗹 Tue         | 🕑 Wed                                                                                                    | 🗹 Thu                       | 🗹 Fri                                     | Sat          |
|          | First day of week:                                       | Sunday        | ~                                                                                                    | Start time:                 | 08:00                                     | ~            |
|          | First week of year:                                      | Starts on Jan | 1 🗸                                                                                                    | End time:                   | 17:00                                     | ~            |
| alendar  | options                                                  |               |                                                                                                    |                             |                                           |              |
| <u></u>  | Allow attendees Use this response will Background color: |               | se new m                                                                                                    | eeting times:<br>Planner Op | Tentative                                 |              |
| dvance   |                                                          |               |                                                                                                    |                             |                                           |              |
| dvance   | d options                                                | -<br>//       | nglish                                                                                                    |                             | Gregoria                                  | an 🕑 Options |
| Advance  | d options                                                | calendar: E   | Contraction of the second second second second second second second second second second second second second s | 2                           | La se se se se se se se se se se se se se |              |

Ensure that the "*When sending meeting requests over the Internet, use iCalendar format*" is selected. Click on the OK button when done.

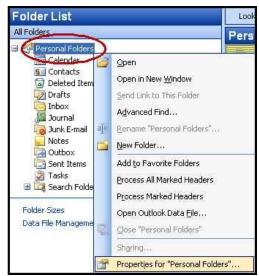

## 8.Toltec<sup>™</sup> Message Store Options

Illustration 30

Click on the top folder of the message store.

Right click on the folder and a menu will appear. Select the *"Properties"* menu item (Illustration 30).

Click on the "Toltec Message Store Options" tab.

- 1) Select this to enable synchronization of the message store.
- 2) The server, user information and option of the IMAP4 account.
- This button will test the settings of 2. Use this to diagnose connection problems to the IMAP4 server.
- 4) Clicking on the "*Synchronize All the Folders*" button will force the synchronization of all the folders to the IMAP4 server.
- 5) If this option is selected all the folders will be synchronized every time Outlook is started.
- 6) This field will indicated the format the connector is using to store the Outlook information on the IMAP4 server.

| V | Enable Toltec                 | : Connector on             | Message Stor     | e                    |   |
|---|-------------------------------|----------------------------|------------------|----------------------|---|
| F | Server Informati              | ion                        |                  |                      |   |
| L | Host Name:                    | 10.0.1.38                  |                  |                      |   |
| F | User Information              | 1                          |                  |                      |   |
| L | User Name:                    | joan, soap@                | otoltec.tld      |                      |   |
| L | Password:                     | *****                      |                  |                      | 1 |
| 3 | Test sett                     | ings                       | Synchroniz       | e All the Folders    | 4 |
| T | 🗂 Synchronize                 | e all folders whe          | en outlook is st | arted <mark>5</mark> |   |
|   | Type of Messag<br>Open Format | ge Store<br>Kolab-XML (2.) | d                |                      |   |
| 5 |                               | Generation                 |                  | Settings             | 1 |

## 9.Notes on Configuring Toltec<sup>™</sup> Connector with the Kolab Server

#### 9.1 Mapping a Message Store and Sharing Folders

When mapping a message store or sharing folders on a Kolab server you need to use the correct UID as the user name. The default UID used by the Kolab server is the e-mail address of the user.

In some cases the administrator can elect to use and alternative UID. If so you need to obtain the UID from the Administrator.

#### 9.2 Internet E-mail Account

The default configuration of the Kolab server requires the use of POP3S and SMTPS for the Internet E-mail Account. This configuration can be changed in the "Services" page of the Kolab web administration interface.

Should you elect to stay with the default configuration you need to configure the Internet E-mail Account as follows. To start the Wizard, select the menu "Tools" and select "E-mail Accounts"

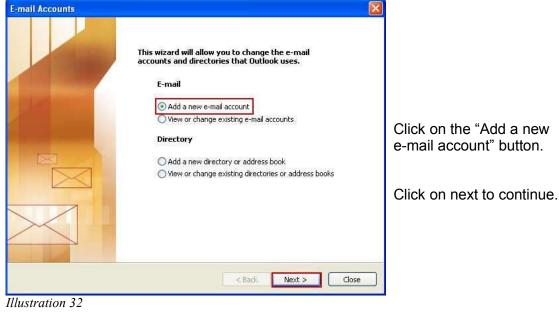

#### Step 1: Select "Add a new e-mail account"

#### Step 2: Select "POP3" Server Type

|                                         | E-mail Accounts                                                                                                    | X      |
|-----------------------------------------|----------------------------------------------------------------------------------------------------|--------|
|                                         | Server Type<br>You can choose the type of server your new e-mail acount will work with.                                                                                                    | 2.XX   |
|                                         | Microsoft Exchange Server     Connect to an Exchange server to read e-mail, access public folders, and share     documents.     OP093     Connect to a POP3 e-mail server to download your e-mail.                      |        |
| Click on the "POP3" button.             | IMAP     Connect to an IMAP e-mail server to download e-mail and synchronize mailbox     folders.     HTTP     Connect to an HTTP e-mail server such as Hotmail to download e-mail and     synchronize mailbox folders. |        |
| Click on the "Next" button to continue. | Additional Server Types<br>Connect to another workgroup or 3rd-party mail server.                                                                                                    |        |
|                                         | < Back Next >                                                                                                    | Cancel |

Illustration 33

#### Step 3: Entering User and Server Information

|                               | ail Settings (POP3)<br>ese settings are required to ( | get your e-mail account working,                            |                                         | × |
|-------------------------------|-------------------------------------------------------|-------------------------------------------------------------|-----------------------------------------|---|
| User Informat                 | ion                                                   | Server Information                                          |                                         |   |
| 1 Your Name:                  | Joan Soap                                             | Incoming mail server (POP3):                                | pop3.server.tld                         | 3 |
| 2 E-mail Address:             | joan.soap@server.tld                                  | Outgoing mail server (SMTP):                                | smtp.server.tld                         | 4 |
| Logon Informa                 | ation                                                 | Test Settings                                               |                                         |   |
| 5 User Name:                  | joan.soap                                             | After filling out the information                           |                                         |   |
| 6 Password:                   | ****                                                  | recommend you test your acc<br>button below. (Requires netw | ount by clicking the<br>ork connection) |   |
|                               | Remember password                                     | Test Account Settings                                       |                                         |   |
| Log on using<br>Authenticatic | Secure Password<br>n (SPA)                            | (ios Account Securgs III)                                   | More Settings                           |   |
|                               |                                                       | < Back                                                      | Next > C                                |   |

## Toltec<sup>™</sup> Connector - User Manual (v2.0)

- 1 & 2) Your display name and e-mail address.
- 3 & 4) Incoming and outgoing mail server host names of IP addresses.
- 5 & 6) User name and password of the POP3 account.

Note: You can obtain the information for 3,4,5 and 6 from your system administrator or your Internet Service Provider.

#### Step 4: Configure security and authentication settings

Click on the "More Settings ..." button.

|                       | Les an I had so al               |
|-----------------------|----------------------------------|
| eral Outgoing Server  | Connection Advanced              |
|                       | MTP) requires authentication     |
|                       | s my incoming mail server)       |
| O Log on using        |                                  |
| User Name:            |                                  |
| Password:             |                                  |
|                       | Remember password                |
| Log on using Sec      | ure Password Authentication (SPA |
| Ulog on to incoming n | nail server before sending mail  |
|                       |                                  |

On the "Outgoing Server" tab you need to enable to "My outgoing server (SMTP) requires authentication".

Once this is done select "Use same settings as my incoming mail server"

Illustration 35

## Toltec<sup>™</sup> Connector - User Manual (v2.0)

On the "Advanced" tab select "This server requires an encrypted connection(SSL)" for both servers.

Set the POP3 server port to 995 and the SMTP port to 465.

Click on the OK Button.

| nternet                  | E-mail Settings                                                                                                 |                                           |                | Ē            |
|--------------------------|----------------------------------------------------------------------------------------------------|-------------------------------------------|----------------|--------------|
| General                  | Outgoing Server                                                                                                 | Connection                                | Advanced       |              |
| Incon<br>Outgo<br>Server | Port Numbers<br>ing server (POP3):<br>This server requin<br>ing server (SMTP)<br>This server requin<br>Timeouts | res an encryp<br>: [465]<br>res an encryp | ted connectio  |              |
| Deliver                  | ave a copy of mes<br>Remove from ser<br>Remove from ser                                                         | sages on the<br>ver after 10              | server<br>days | leted Items' |
|                          |                                                                                                    | C                                         | ок             | Cancel       |

Click on the "Next" button to continue.

|                 | ~ ~ ~ ~ ~ ~ ~ ~ ~ ~ ~ ~ ~ ~ ~ ~ ~ ~ ~ ~                                                                                                    | -                                                                                        |
|-----------------|----------------------------------------------------------------------------------------------------|------------------------------------------------------------------------------------------|
| E-mail Accounts | <b>Congratulations!</b><br>You have successfully entered all the information required to<br>setup your account.<br>To close the wizard, click Finish. | Click on the "Finish" button<br>to complete the setup of the<br>Internet E-mail Account. |
|                 | < Back Finish                                                                                                    |                                                                                          |
| Illustration 36 |                                                                                                    |                                                                                          |